## **RESETANLEITUNG.**

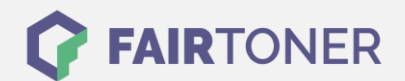

## **Brother MFC-7860 DN Toner Reset**

**Schritt-für-Schritt: So setzen Sie den Toner Ihres Druckers ganz einfach zurück! TROMMEL RESET**

Um einen Brother MFC-7860 DN durchzuführen, befolgen Sie bitte die folgende Anleitung. Bitte gehen Sie dabei zügig vor, da Sie sonst in das Hauptmenü zurückfallen und erneut starten müssen.

- 1. Schalten Sie den Drucker ein
- 2. Öffnen Sie die Frontklappe
- 3. Drücken Sie die Taste STORNO
- 4. Es erscheint "Trommel ersetzen?" 1. JA 2. NEIN
- 5. Nichts auswählen, weiter mit dem nächsten Schritt
- 6. Drücken Sie die Sterntaste "\*"
- 7. Drücken Sie dann die Taste 0 (Null) 2x
- 8. Schließen Sie die Frontklappe

Der Brother Toner Reset wurde abgeschlossen und das Zählwerk zurückgesetzt.

## **Verbrauchsmaterial für Brother MFC-7860 DN Drucker bei FairToner**

Bei [FairToner](https://www.fairtoner.de/) können Sie natürlich auch die passenden Brother TN-2210 oder TN-2220 Toner für Ihren Brother MFC-7860 DN Drucker kaufen.

- [Brother MFC-7860 DN Toner](https://www.fairtoner.de/toner/brother-toner/brother-mfc-7860-dn-toner/)
- [Brother TN-2210 Toner](https://www.fairtoner.de/oem/brother-tn-2210-toner/)
- [Brother TN-2220 Toner](https://www.fairtoner.de/oem/brother-tn-2220-toner/)

**FAIRTONER.DE ONLINESHOP / SOFORTHILFE / RATGEBER**

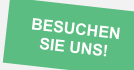

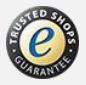